## **CARA MENJALANKAN PROGRAM**

1. Buka project aplikasi VAR di Unity 3D, dan lakukan build APK untuk menghasilkan file APK yang akan digunakan pada smartphone,

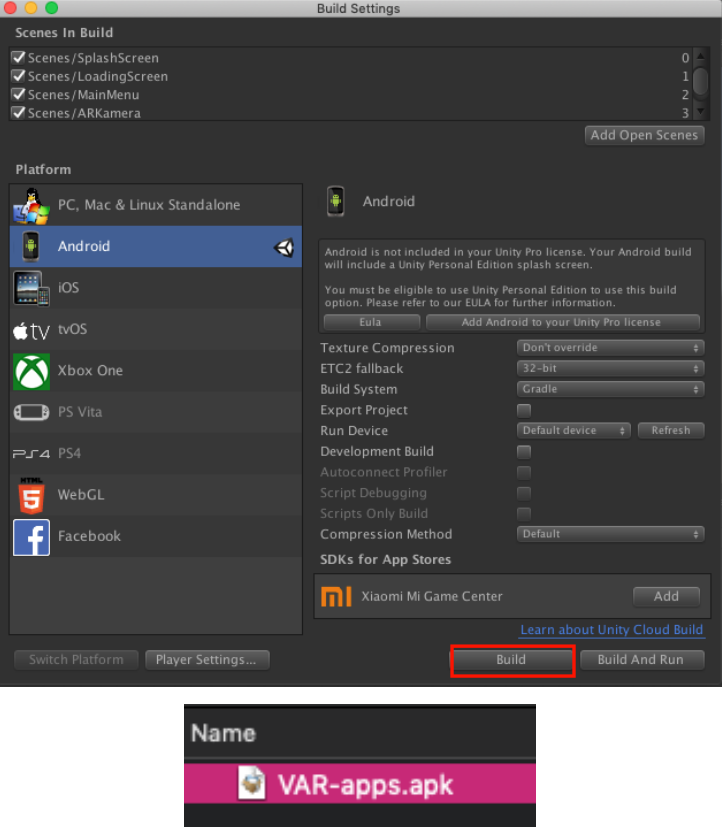

- 2. Simpan file hasil build VAR-apps.apk tersebut ke smartphone, dan lakukan instalasi aplikasi,
- 3. Buka aplikasi VAR (Vechile Augmented Reality),
- 4. Aplikasi akan menampilkan beberapa menu seperti AR Kamera, Panduan, Tentang, dan tombol Keluar.
- 5. Tekan tombol "Panduan" untuk melihat cara penggunaan aplikasi terlebih dahulu.
- 6. Masuk kemenu AR Kamera dengan menekan tombol "AR Kamera"
- 7. Arahkan kamera smartphone ke arah objek nyata yang akan di-*scan*.
- 8. Pengguna dapat menyesuaikan ukuran (zoom), menyesuaikan rotasi, maupun merubah warna dari objek virtual yang ditampilkan pada smartphone dengan bantuan tombol-tombol yang telah disediakan pada aplikasi.

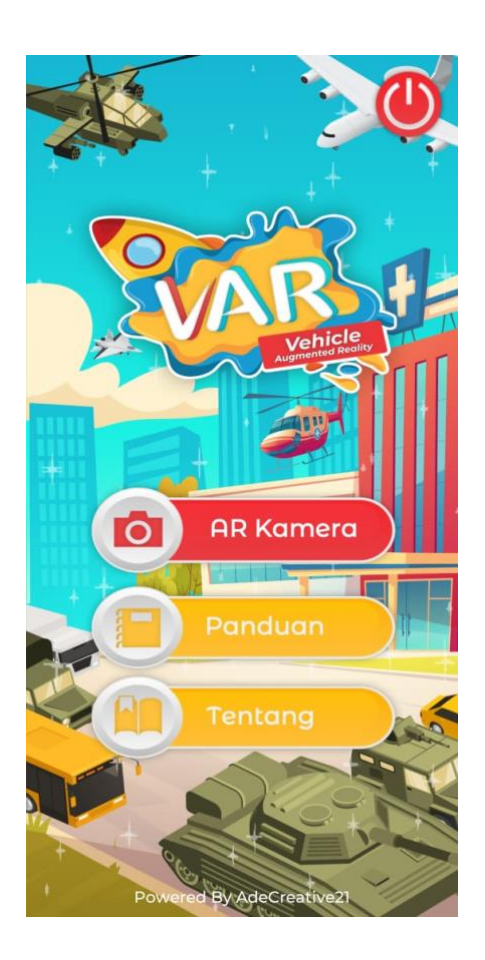